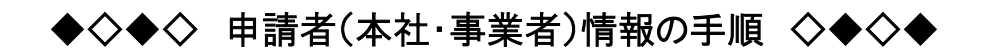

1 スタート画面のすべてのプログラムの中から「医薬品医療機器等法対応電子申請ソフト」のファイルを クリックし「データベースメンテナンス」を選択します。

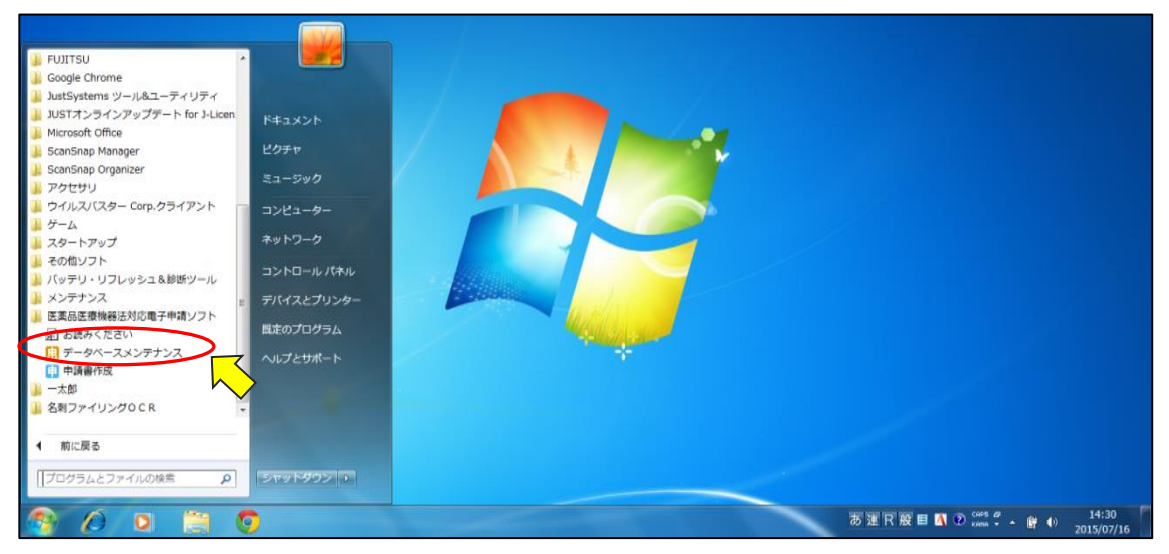

2 申請者(本社・事業者)情報"業者コード 6 桁+000"の登録をします。マスタメンテナンス画面で「申 請者情報入力」にチェックを入れ「次へ(N)」をクリックします。

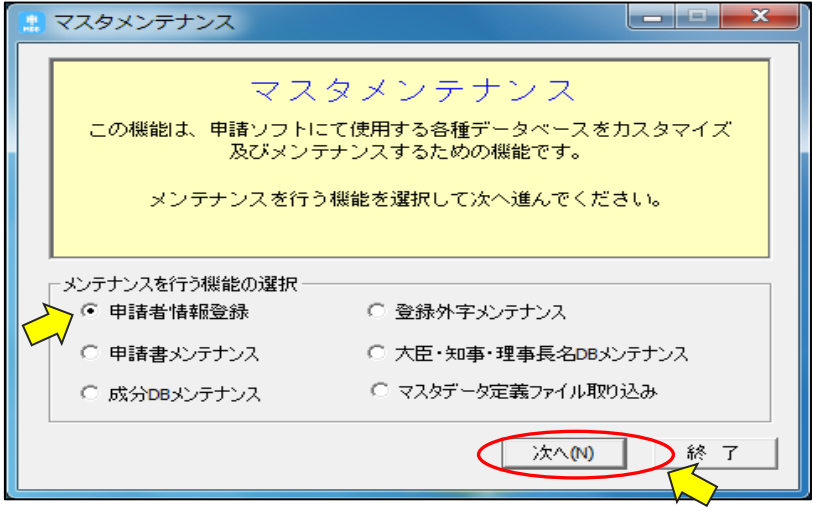

3 申請者情報登録画面が開いたら「モード切替」をクリックし、右上の青色の「操作モード」を赤色の「編 集モード」にします。

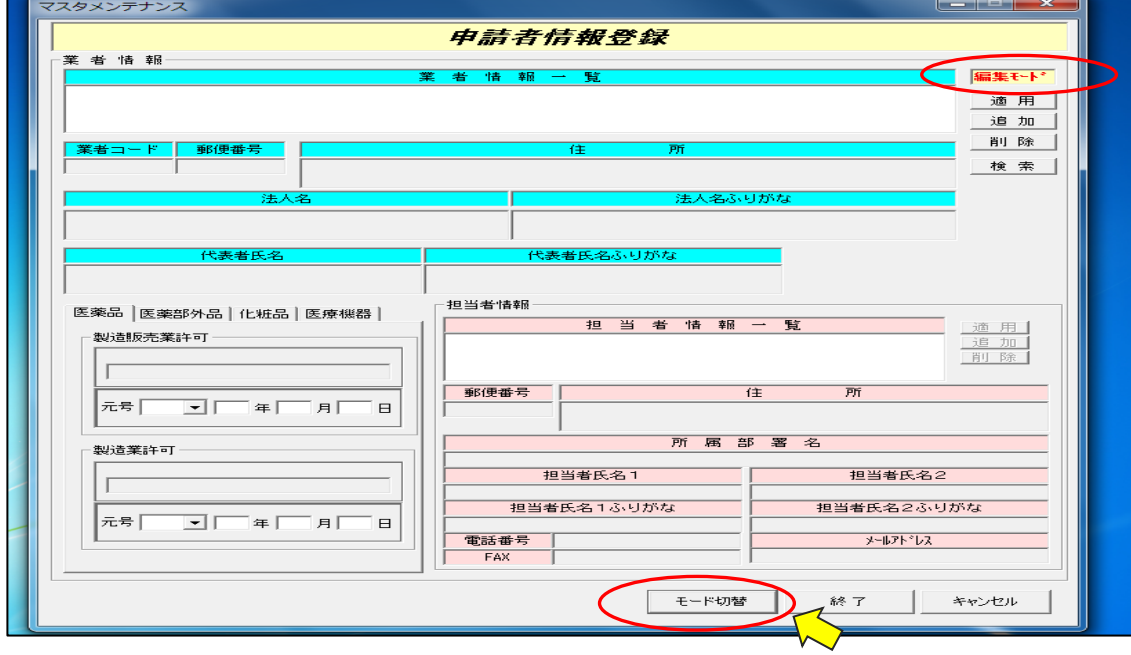

# 5 画面右の「追加」をクリックします。

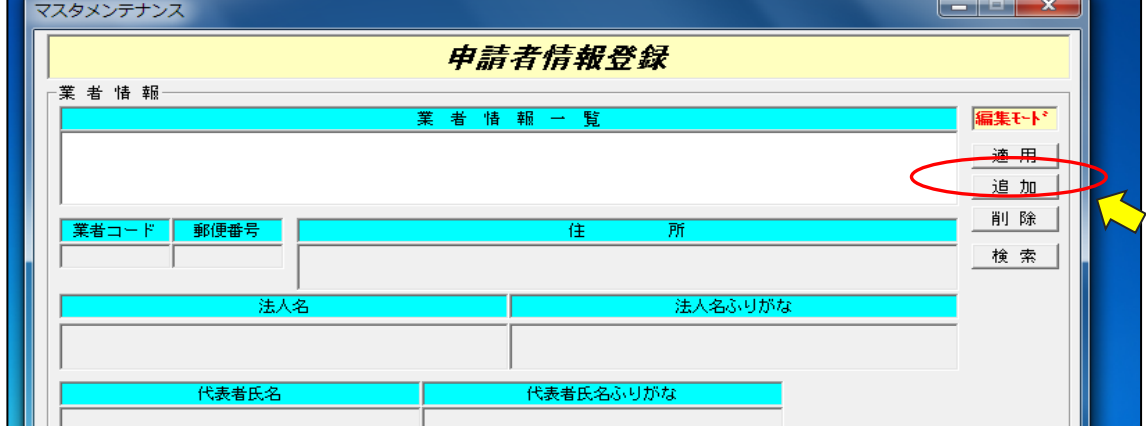

#### 6 業者コード~代表者ふりがなまでの項目を入力し「適応」をクリックします。

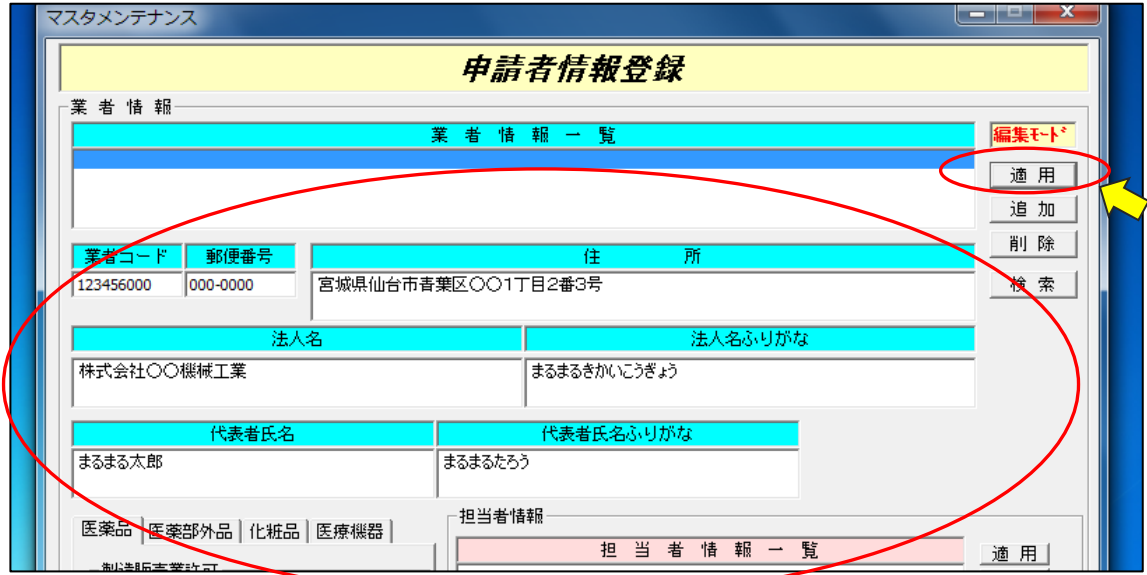

7 次の画面が表示されたら「はい(Y)」をクリックします。

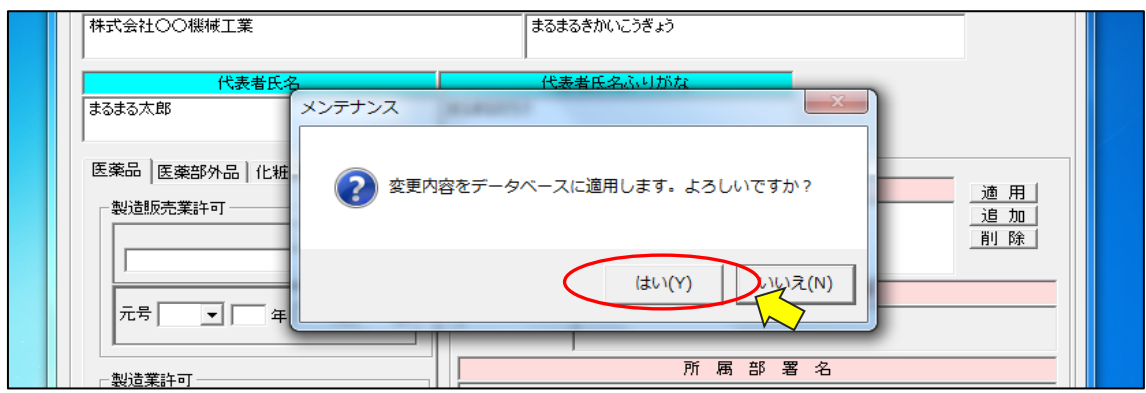

#### 8 担当者情報の登録をします。

担当者情報の「追加」をクリックし、郵便番号~メールアドレスまでの項目を入力します。次に「適応」を クリックします。

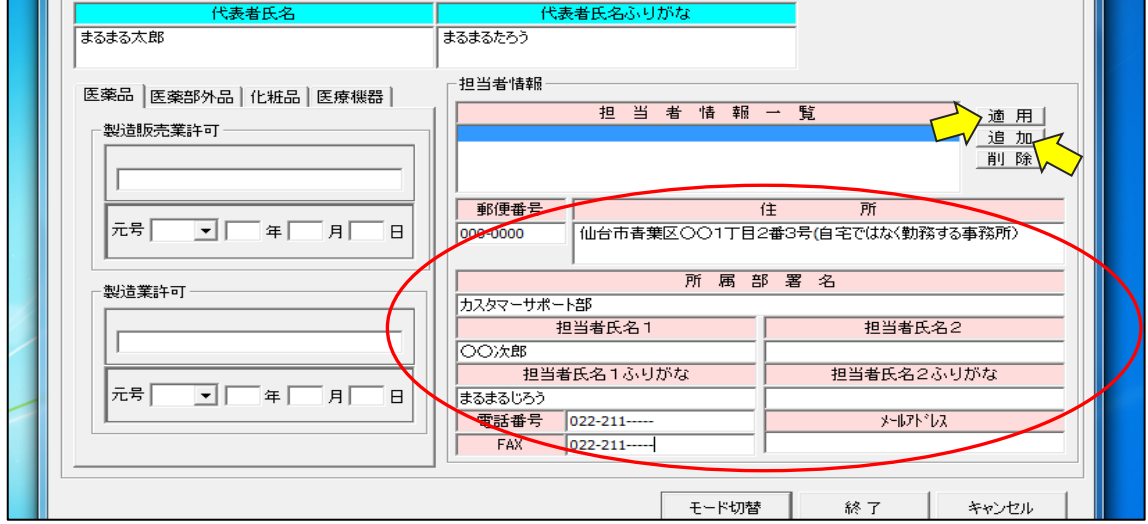

# 9 次の画面が表示されたら「はい(Y)」をクリックします。

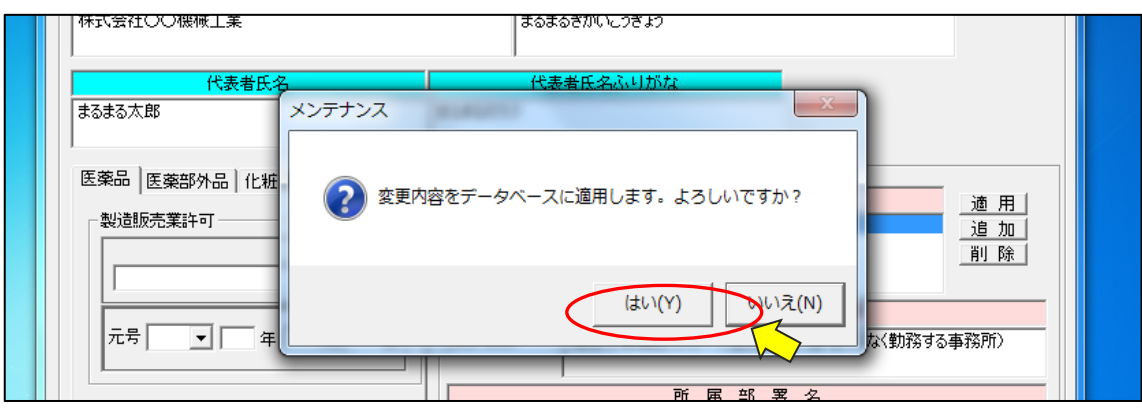

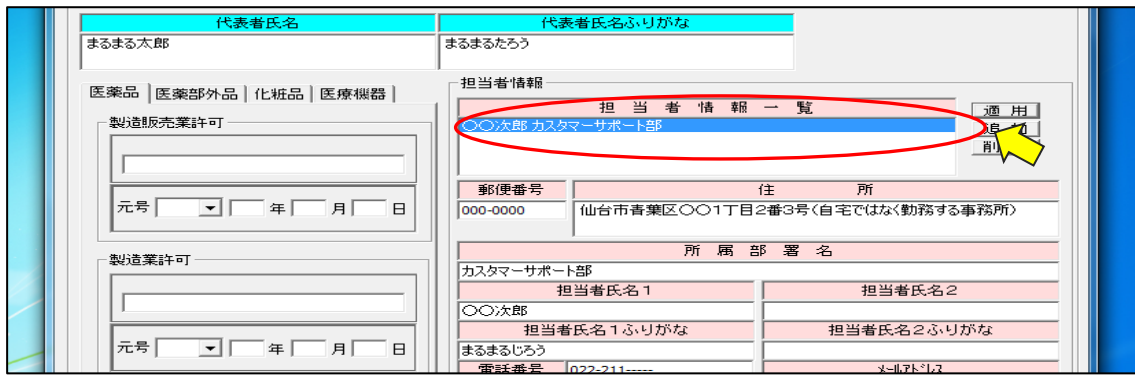

#### 10 担当者情報一覧に、担当者名+所属部署が登録されていることを確認します。

11 画面下の「モード切替」をクリックします。

次に「編集モード」を「操作モード」に戻してから画面下の「終了」をクリックします。

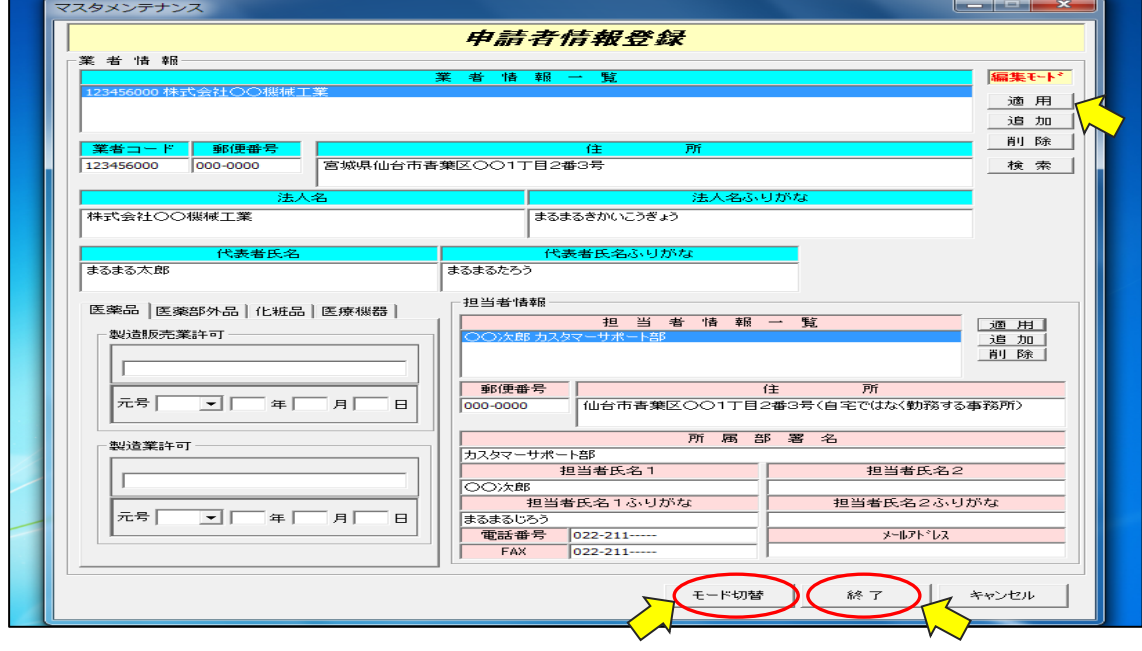

# 12 マスタメンテナンスの画面で「終了」をクリックします。※申請書作成へ進みます。

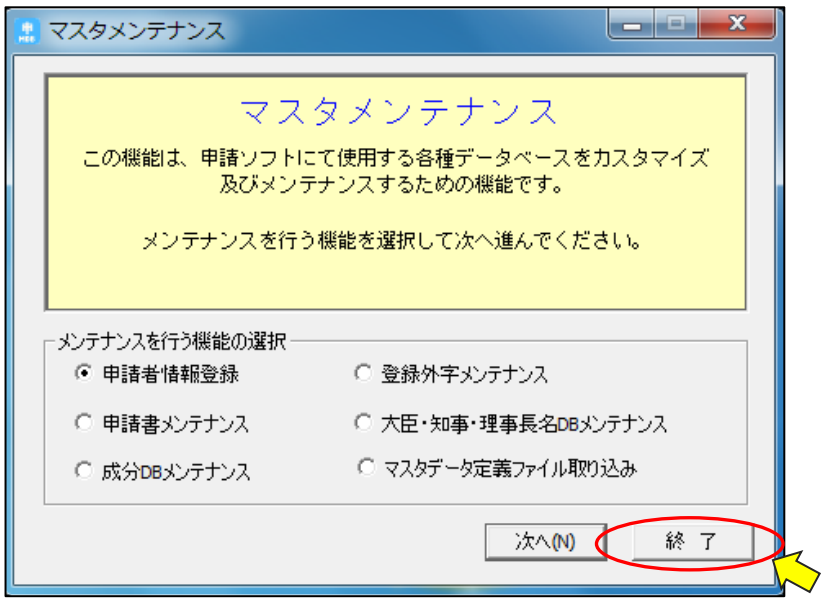